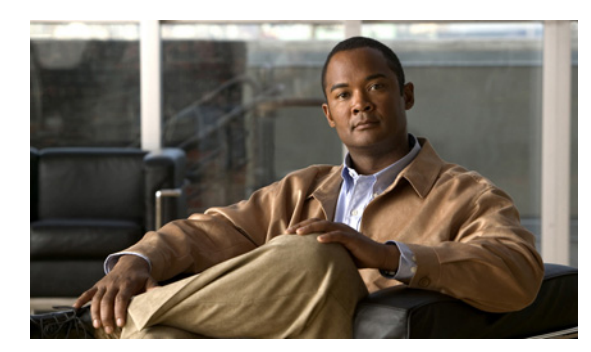

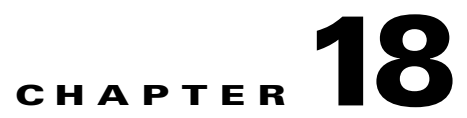

# **Viewing Your Network in Network Manager**

- **•** [Viewing the Network as a Tree, page 18-1](#page-0-0)
- **•** [Viewing the Network as a Table, page 18-4](#page-3-0)
- **•** [Viewing the Network as a Map, page 18-5](#page-4-0)

## <span id="page-0-0"></span>**Viewing the Network as a Tree**

The Network Tree view organizes the information about the IP conferencing network into one or more tabbed views, each of which lists the elements in the network in a tree structure. By default, the tree divides the elements by zones.

- **•** [Managing Zones, page 18-1](#page-0-1)
- [Dragging and Dropping, page 18-2](#page-1-0)
- **•** [Using The Network Tree Interface, page 18-2](#page-1-1)
- **•** [Controlling an Element, page 18-3](#page-2-0)
- **•** [Using Network Tree Buttons, page 18-3](#page-2-1)
- **•** [Using Network Tree Tabs, page 18-3](#page-2-2)
- **•** [Creating a Custom Network Tree View, page 18-3](#page-2-3)

#### <span id="page-0-1"></span>**Managing Zones**

The Network Tree displays the network according to zones which are defined by gatekeepers. There is a zone node in the tree for each gatekeeper in the network, or pair of gatekeepers where an alternate gatekeeper is used. Each zone includes a gatekeeper element with which the zone is defined and other elements such as MCUs and gateways which are registered in that zone. An element can be **managed**, **unmanaged** or **inferred**. A zone is not an element that can be managed.

#### **Elements**

- **• Managed**—The element exists in the Network Manager database and provides monitoring information and access to configuration settings.
- **• Inferred**—The element does not exist in the Network Manager database, but may appear as an inferred element because a managed element refers to that element.

For example, a gatekeeper is inferred when a managed element is registered to that gatekeeper zone, but the gatekeeper is not managed by the Network Manager.

**• Unmanaged**—The element exists in the Network Manager database but has no open communication channels with the Network Manager and provides no monitoring information or access to configuration settings.

An element may be unmanaged when the Network Manager license limitations have been exceeded or when the user manually sets the element as unmanaged.

#### **Zones**

Gatekeeper zones can be managed in a hierarchical structure with parents, neighbors and children. This hierarchical structure is reflected in the Network Tree view and can be arranged using the Network Manager drag and drop capabilities.

A zone cannot be deleted manually from the tree but is automatically deleted in one of the following circumstances:

- **•** A managed gatekeeper in the zone is deleted from the tree.
- **•** The gatekeeper is inferred and the last remaining managed element in the zone is deleted from the tree.

### <span id="page-1-0"></span>**Dragging and Dropping**

The drag and drop feature enables quick configuration of the network hierarchy and automatically reconfigures element relationships by automatically assigning and updating the appropriate details of the elements with which the managed element registers.

The following element relationships can be configured using the drag and drop feature:

- **•** Gatekeeper Parent Child
- **•** Gatekeeper MCU/Gateway
- **•** MCU EMP

Gatekeeper parent and child element tables are updated for each element in the relationship. MCU and gateway elements are updated with the appropriate gatekeeper IP address. EMP elements are updated with the relevant IP address and configuration details for registering with the MCU.

#### <span id="page-1-1"></span>**Using The Network Tree Interface**

The Network Tree view enables you to select an element in the tree to display specific information, such as alarms, traps and services related to the element. In addition to the default view where elements are divided into zones, custom views can be added to organize the elements according to criteria you define, such as location or customer use. Folders can be added to the custom views and the elements can be organized in these folders, as required.

The Network Tree contains one default tab*—*the **Network** tab—which displays the network root, the zones into which the network is divided and the elements contained in each zone. The tree can be expanded and collapsed, as required. Each element type is represented by a different icon, and the current status of the element is superimposed on that icon.

### <span id="page-2-0"></span>**Controlling an Element**

The Network Map view contains five buttons which allow you to perform the following:

- **•** Add element
- **•** Edit element
- **•** Delete element
- **•** Find element
- **•** Auto-detect elements

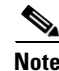

**Note** These buttons are also available in the Network Table view and the Network Map view.

Perform auto-detect in the Network Tree view, which enables you to search the network for new or modified elements and add them to the Network Manager database.

When you select an element (or endpoint) in the tree, the main display area changes to display the relevant tabs. Some of the tabs are common to the different elements types, while others are unique to a particular element type. The main display area also contains the Network Tree buttons, which are described in the following section.

### <span id="page-2-1"></span>**Using Network Tree Buttons**

Selected tabs in the Network Tree view also include the following buttons:

- **•** Upload—On all tabs where you can enter information directly into a field, click to update the information in the database.
- **•** Refresh—Click to download updated information from the database.

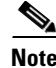

**Note** To enable information about two elements in the tree to be displayed simultaneously, click the pin button at the top of any tab.

### <span id="page-2-2"></span>**Using Network Tree Tabs**

Selecting items in the Network Tree displays one or more tabs on the right-hand side of the main display area. Network Tree tabs provide a variety of information about the selected item, such as its current status and alarms, the services configured for the item, and any special access information. In addition, configure the most commonly used parameters of each element type.

### <span id="page-2-3"></span>**Creating a Custom Network Tree View**

From the Network Tree view, add custom views to create your own tree structures according to criteria you define, such as the physical location or other customer-specific criteria. Folders and elements can be added to the custom views and organized as needed.

To create custom views, use the following procedure:

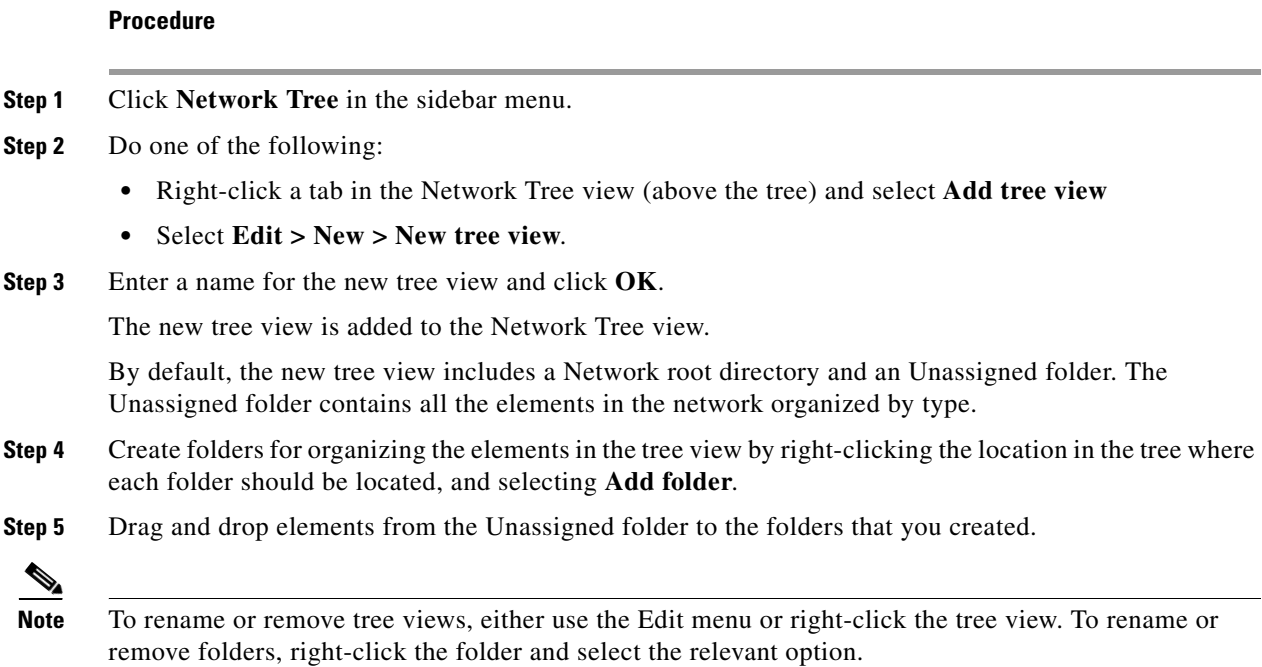

# <span id="page-3-0"></span>**Viewing the Network as a Table**

The Network Table view displays information about all the elements in the IP conferencing network in a single table and provides element editing, search and auto-detect capabilities.

#### **Procedure**

**Step 1** Click **Network Table** in the sidebar menu.

The Network Table view includes the following information about each element:

- **•** Element status
- **•** Element type
- **•** Element name
- **•** IP address
- **•** Version number
- **•** Location
- **•** Gatekeeper calls
- **•** Resource usage versus capacity
- **Step 2** Click the column headers to sort the information displayed.
- **Step 3** Double-click any element in the table to display the relevant element manager for that element.

# <span id="page-4-0"></span>**Viewing the Network as a Map**

The Network Map view displays information about the IP conferencing network in the form of graphic maps created for each node in the network hierarchy.

#### **Procedure**

**Step 1** Click **Network Map** in the sidebar menu.

The top level of the Network Map view displays the network root and the zones into which the network is divided.

Each square represents either the network root, a zone (or user-defined folder) or a single element. Each square includes the following information:

- **•** Current status
- **•** Number of calls
- **•** Number of conferences
- **•** Number of registered participants versus capacity
- **•** Number of B-channels handled by gateways versus capacity
- **•** Total bandwidth handled by gatekeepers versus capacity

Inter-zone bandwidth information appears above the zones when relevant.

**Step 2** Use the Up and Down buttons to navigate between map levels.

The Network Map view enables you to navigate from the zone level (or folder) to the element level by double-clicking a square.

**Step 3** Use the list to select which view to display.

Г

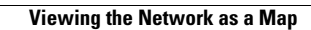

**The Second** 

H